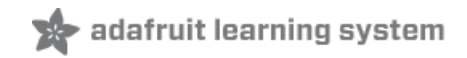

# **Perfect Pitch Machine**

Created by Isaac Wellish

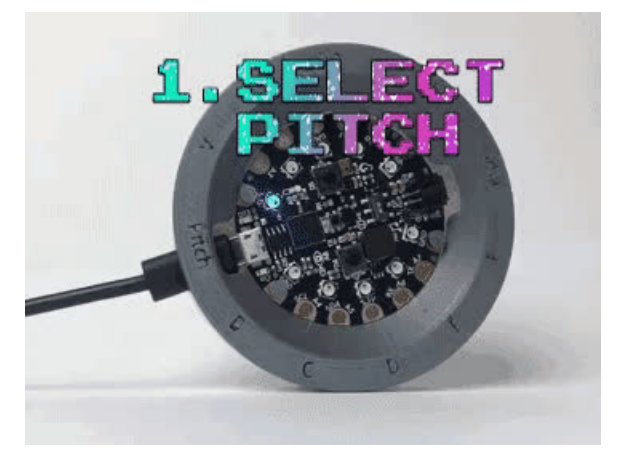

Last updated on 2018-12-24 05:40:01 PM UTC

#### **Guide Contents**

<span id="page-1-0"></span>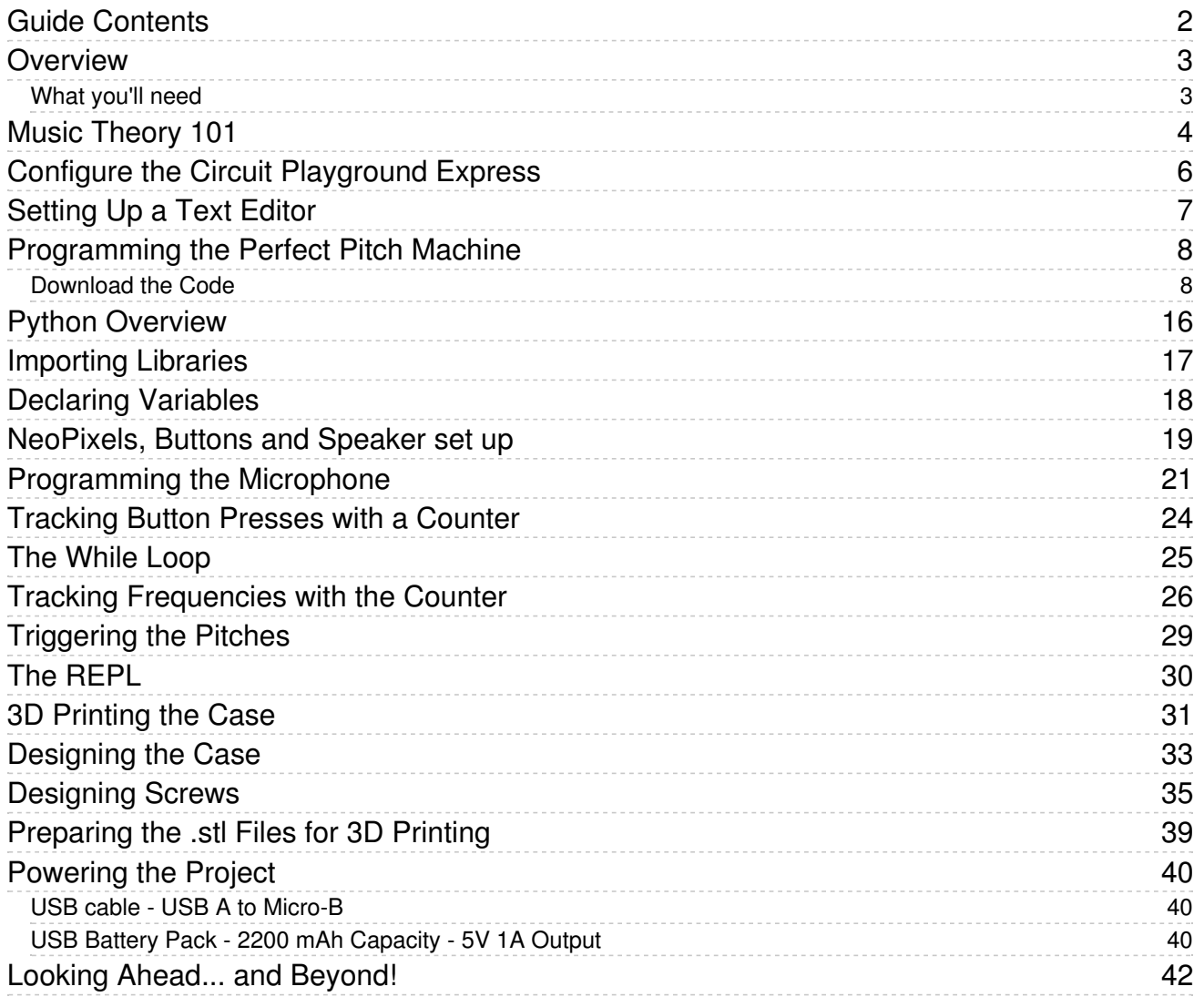

#### <span id="page-2-0"></span>**Overview**

Many vocalists and choirs use chromatic pitch pipes, which are essentially chromatic harmonicas, to find their starting pitch before a song. They simply blow into one of the 12 pitch holes on the pipe (there's an extra 13th hole to play an octave higher than the lowest note) to hear their selected pitch and the choir tunes to that note! Find a typical pitch pipe below:

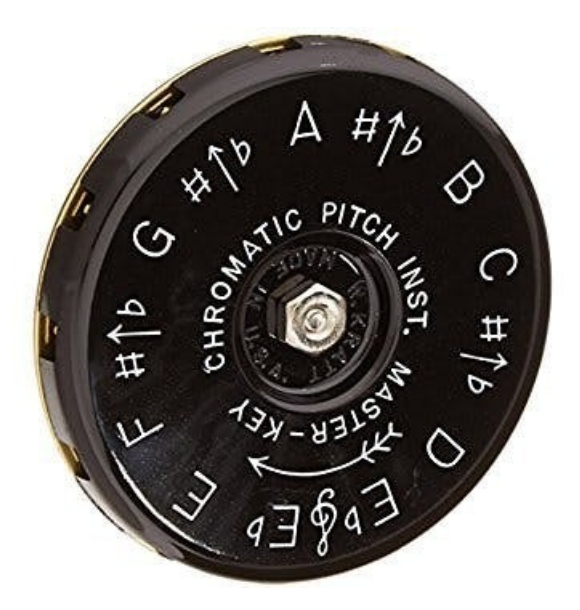

Some vocalists and musicians have even trained their ears so acutely that they have developed "perfect pitch [\(https://adafru.it/CkH\)".](https://en.wikipedia.org/wiki/Absolute_pitch) Meaning they can accurately sing any note on command!

In this project you will learn:

- $\bullet$  Introductory to intermediate Python programming concepts
- How to use the microphone, speaker and NeoPixel LEDs on the Circuit Playground Express
- How to edit an existing .stl (3D file)
- How to 3D print an enclosure (case) for the Circuit Playground
- How to develop your pitch training skills! (If you practice hard enough you might be able to develop relative pitch or even perfect pitch)

#### <span id="page-2-1"></span>What you'll need

- Circuit Playground Express (required)
- Micro-USB cable (required)
- Access to a computer. Any operating system will do (required)
- Access to a 3D printer (optional)

#### That's it!

Before we start programming, we need to understand the musical anatomy of the project. Let's dig into a little music theory!

#### <span id="page-3-0"></span>Music Theory 101

In traditional music theory there are 12 different pitches in a given octave. For example from the bottom C to the top C on the piano below is one octave. If you count the keys from C up to B, you get 12. 7 white keys and 5 black. So why do the black keys have 2 different names? Aren't they the same pitch? Yes indeed they are however they have two different names. A pitch with two different names is called an *enharmonic*. One reason you might see one over the other is if the song or melody is in a specific key. For example if you were playing in the key of G, you would call the 7th note in the G major scale F# rather than Gb.

One last note (pun intended :-D), the notes E#, Fb, B#, and Cb, the *invisible* notes in between the white keys with no black keys, are rarely recognized as notes in music so we won't worry about them for the purposes of this project. If this question interests you learn more about it [here](https://www.ars-nova.com/Theory Q&A/Q9.html) (https://adafru.it/CkI).

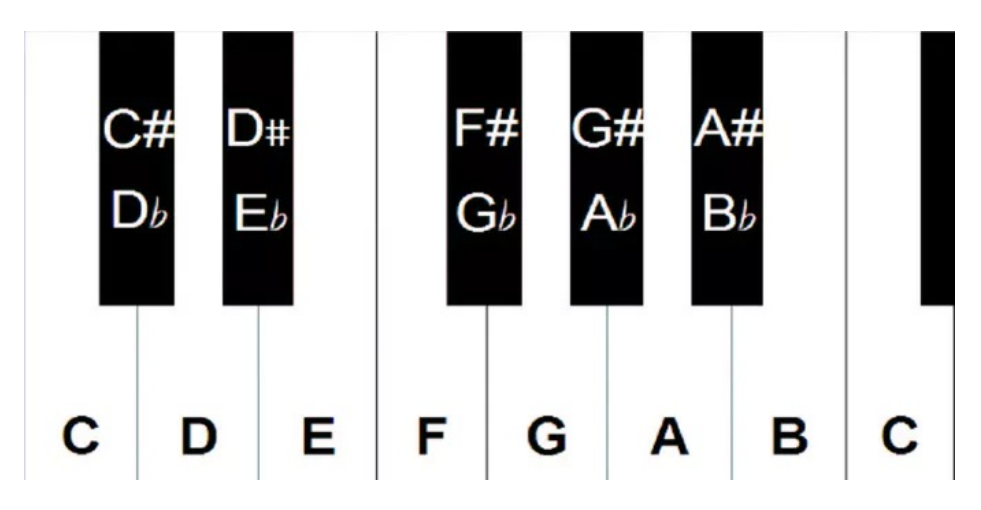

In this project you'll be able use your Circuit Playground Express as a digital pitch pipe. Thanks to the Circuit Playground Express's built-in microphone sensor, speaker, buttons and NeoPixel leds, all you have to do is upload the code and it works!

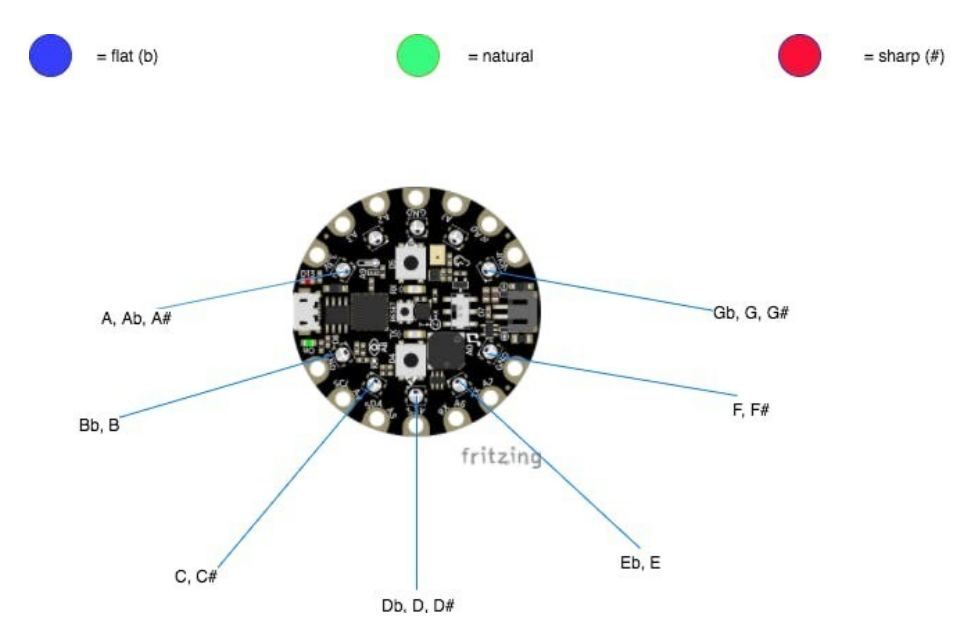

- We'll be using seven of the ten neopixels to represent each pitch.
- Use the up and down buttons to move up and down pitches.
- Once a pitch is selected, blow into the Circuit Playground and hear your pitch!
- Blue means the note is flat, green means natural and red is sharp.

In the example below, Bb is selected and sounded.

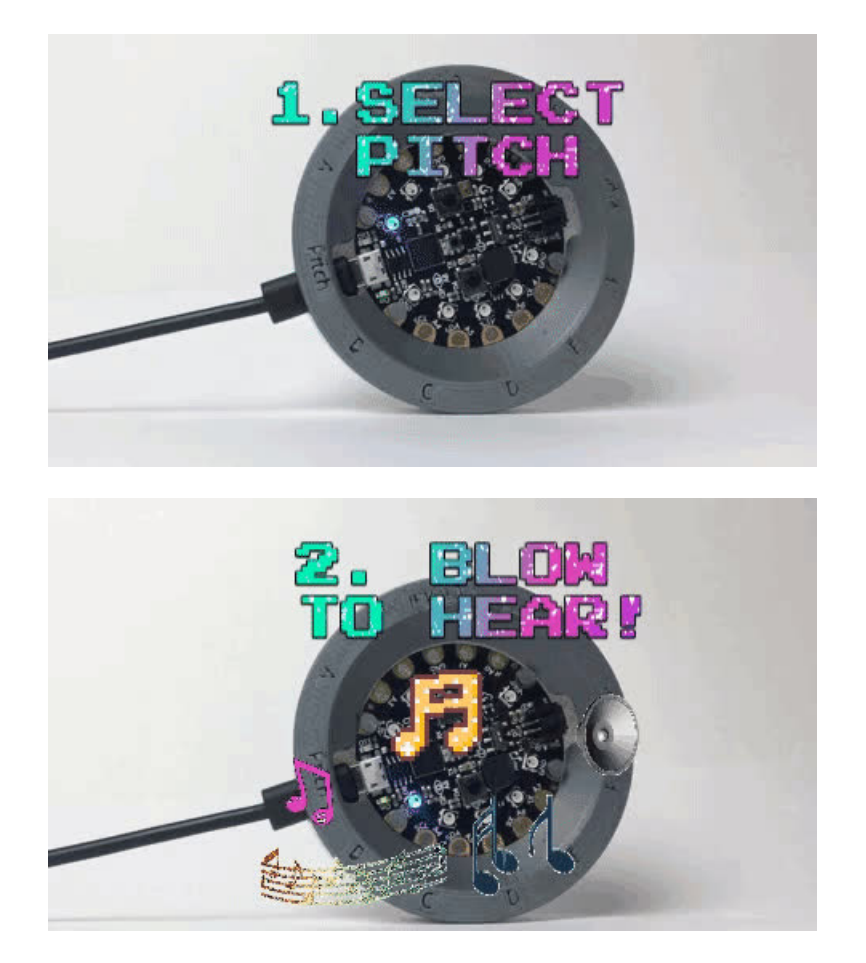

If this is your first CircuitPython project or you are new to Python or even coding, no need to worry, I've included the steps needed to go about setting up the Circuit Playground Express with CircuitPython, and a step by step process of how the code works. If you're wondering, CircuitPython is a variation of the Python programming language but optimized for hardware like our Circuit Playground Express. It was developed right here at Adafruit!

If you are a CircuitPython expert or already have your board configured for CircuitPython feel free to skip ahead!

Let's get started.

# <span id="page-5-0"></span>Configure the Circuit Playground Express

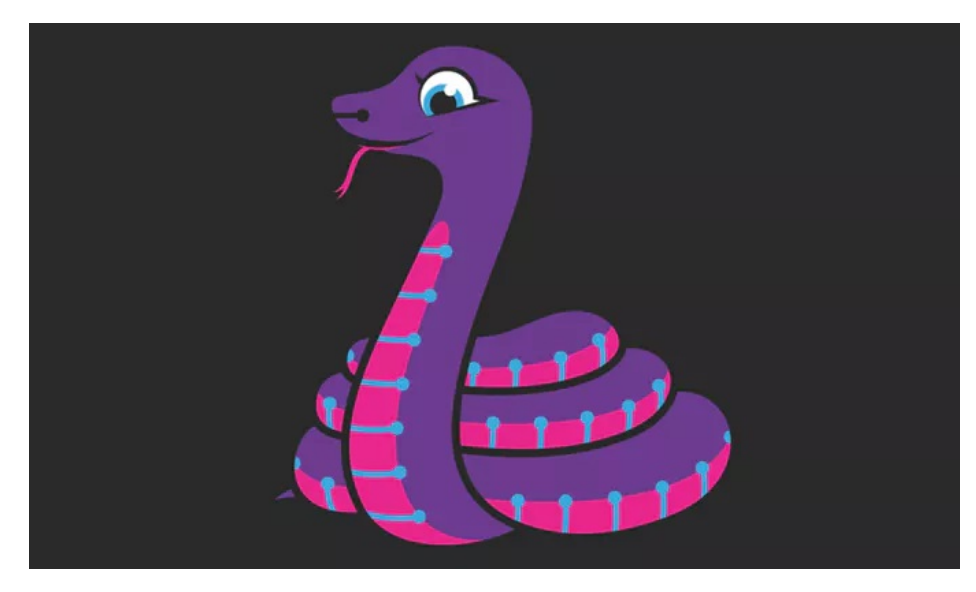

If you haven't yet configured your Circuit Playground Express to run CircuitPython now is your chance, it's easy! If your board is already running CircuitPython consider updating to the newest version. To run CircuitPython on your Circuit Playground follow this quick and easy set up guide [here](file:///adafruit-circuit-playground-express/circuitpython-quickstart) (https://adafru.it/AFI).

# <span id="page-6-0"></span>Setting Up a Text Editor

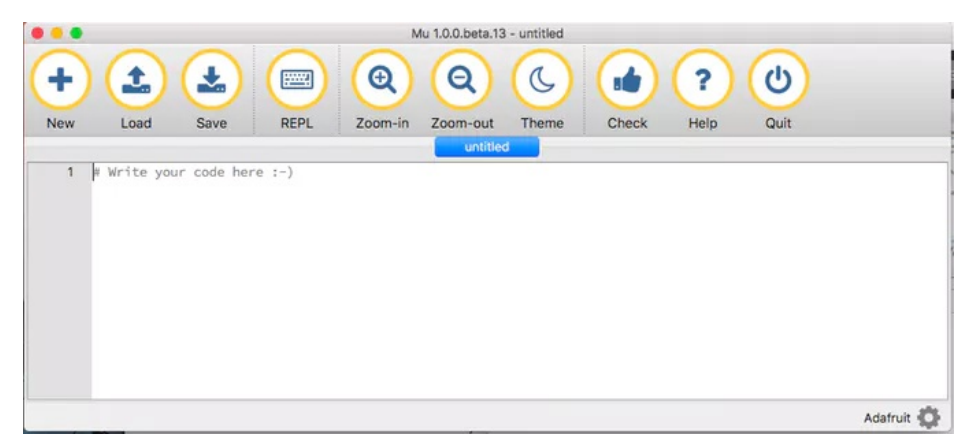

In order to write and edit code, you'll need a text editor. You can use any one you'd like but the easiest editor to use in conjunction with the Circuit Playground Express is called the Mu Editor. It has built in functionality to receive immediate feedback from the Circuit Playground Express's serial monitor. This means it's super easy to find problems with your code. Follow [this](file:///welcome-to-circuitpython/installing-mu-editor) (https://adafru.it/ANO) short guide to install and run the Mu editor on your computer.

#### <span id="page-7-0"></span>Programming the Perfect Pitch Machine

I had tremendous help figuring out how to hack this together thanks to two awesome guides Adafruit wrote on using the [microphone](file:///adafruit-circuit-playground-express/playground-sound-meter) (https://adafru.it/BXq) and [speaker](file:///adafruit-circuit-playground-express/circuitpython-audio-out) (https://adafru.it/CkJ). Much of the following code is adapted from these guides so thanks Adafruit!

#### <span id="page-7-1"></span>Download the Code

I suggest downloading the given code first to test out the program yourself and to make sure the board is working correctly.

To download the code, scroll down to the bottom of this page and download the file or copy and paste the code into a new file.

Make sure you save the file as "code.py" and drag it to your CIRCUITPY drive.

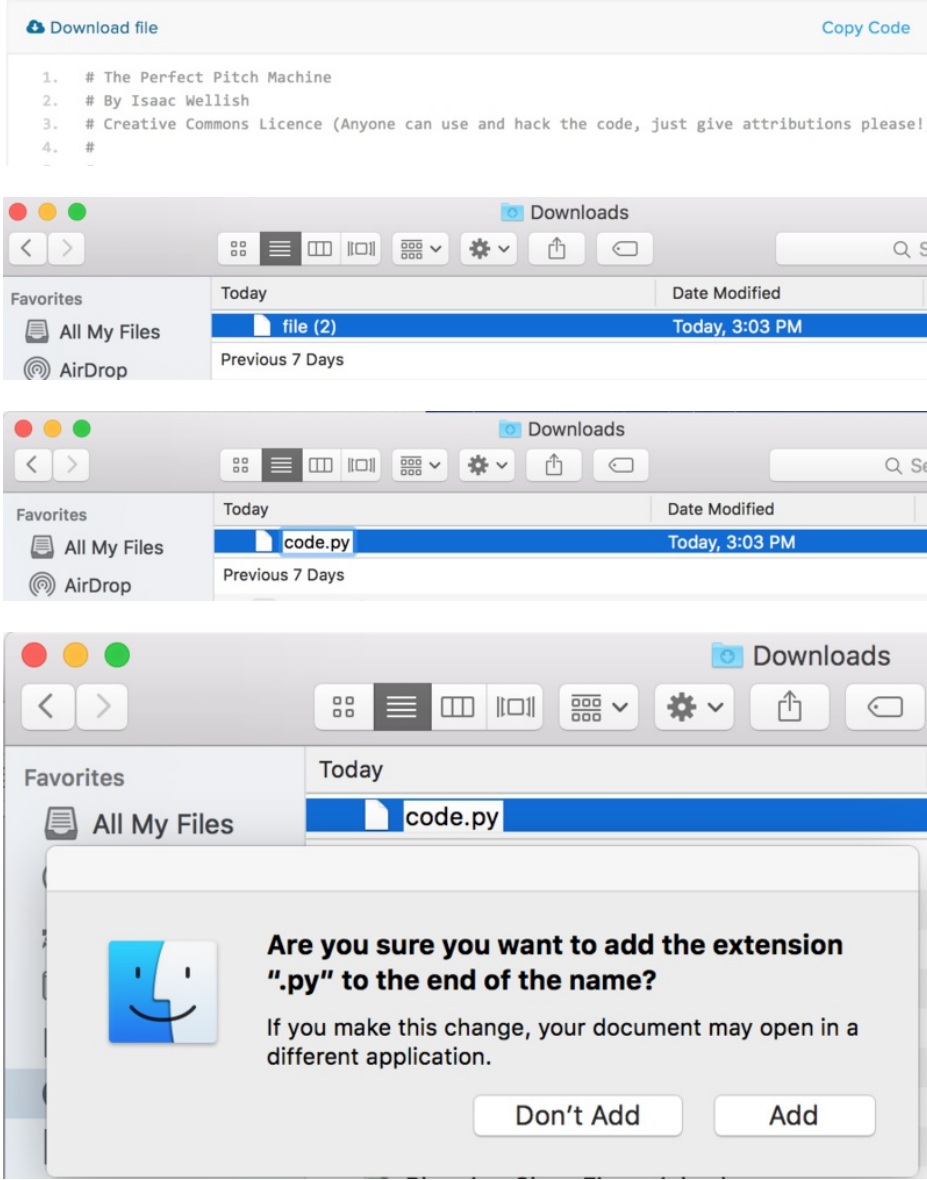

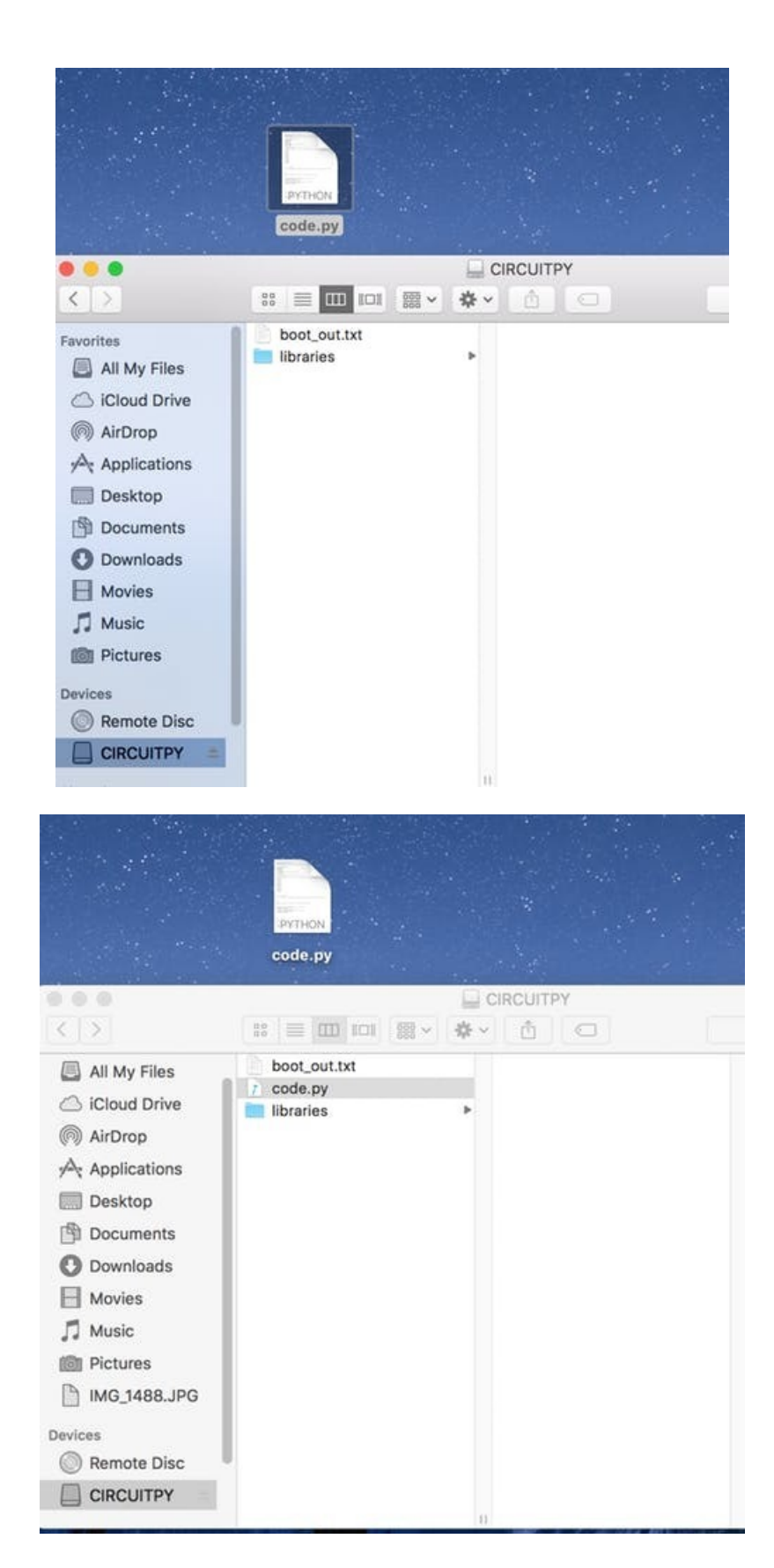

One last thing you may have to do to get the project up and running on your Circuit Playground Express is to download or update your "libraries".

You can see the libraries folder inside the CIRCUITPY drive above. Your board may already contain a "lib" folder. That is the same thing.

These libraries hold much of the information that makes CircuitPython much easier to code.

Information on where to find and update libraries can be found[here](file:///welcome-to-circuitpython/circuitpython-libraries) (https://adafru.it/ABU).

The Audio library in CircuitPython has changed from 2.x to 3.x, please upgrade your CPX!

Once you have the pipe working correctly we'll take a look at the code to see how it all works and so that you can hack it to make something even cooler.

Feel free to open code.py in Mu or your code editor of choice to follow along.

\*\*Download the code below\*\*

# The Perfect Pitch Machine # By Isaac Wellish # Creative Commons Licence (Anyone can use and hack the code, just give attributions please!) # # # Big thanks to Adafruit! # Much of this code was adapted from Adafruit's Circuit Playground Sound Meter tutorial found here: # https://learn.adafruit.com/adafruit-circuit-playground-express/playground-sound-meter # # Permission is hereby granted, free of charge, to any person obtaining a copy # of this software and associated documentation files (the "Software"), to deal # in the Software without restriction, including without limitation the rights # to use, copy, modify, merge, publish, distribute, sublicense, and/or sell # copies of the Software, and to permit persons to whom the Software is # furnished to do so, subject to the following conditions: # # The above copyright notice and this permission notice shall be included in # all copies or substantial portions of the Software. # # THE SOFTWARE IS PROVIDED "AS IS", WITHOUT WARRANTY OF ANY KIND, EXPRESS OR # IMPLIED, INCLUDING BUT NOT LIMITED TO THE WARRANTIES OF MERCHANTABILITY, # FITNESS FOR A PARTICULAR PURPOSE AND NONINFRINGEMENT. IN NO EVENT SHALL THE # AUTHORS OR COPYRIGHT HOLDERS BE LIABLE FOR ANY CLAIM, DAMAGES OR OTHER # LIABILITY, WHETHER IN AN ACTION OF CONTRACT, TORT OR OTHERWISE, ARISING FROM, # OUT OF OR IN CONNECTION WITH THE SOFTWARE OR THE USE OR OTHER DEALINGS IN # THE SOFTWARE. #LET'S BEGIN #import neccesarry libraries import audiobusio import board import array import math import time from digitalio import DigitalInOut, Direction, Pull import audioio

```
import neopixel
import digitalio
# Threshhold for loudness of sound needed to trigger current pitch
blowThresshold = 5000
# debounce time, how long the debounce time should be to prevent multiple button triggers in one press
debounce = 0.2# pitch length, how many seconds we want the note to sound when triggered
pitchLength = 1
# neopixel brightness
pixelBrightness = 0.05
# the number of samples taken per second in Hertz
SAMPLERATE = 8000
# how many samples we're collecting
NUM SAMPLES = 160# set up note values in Hz. Find frequency values at https://pages.mtu.edu/~suits/notefreqs.html
Ab3 = 208A3 = 223
As3 = 233Bb3 = 233B3 = 247
C4 = 262Cs4 = 277Db4 = 277D4 = 294DS4 = 311Eb4 = 311E4 = 330F4 = 349Fs4 = 370Gb4 = 370G4 = 392Gs4 = 415#set up the neopixels
pixels = neopixel.NeoPixel(board.NEOPIXEL, 10, brightness= pixelBrightness) #determine beightness (Value
#
#
#
# Program the two buttons on the board to be able to move up and down pitches
#
#
#
buttonD = DigitalInOut(board.BUTTON_A) #button a is the down button
buttonD.direction = Direction.INPUT
b_{\text{u}} + b_{\text{u}} Dull = D_{\text{u}}11. D \cap M
```

```
buttonD.pull = Pull.DOWN
```

```
buttonU = DigitalInOut(board.BUTTON B) # button b is the up button
buttonU.direction = Direction.INPUT
buttonU.pull = Pull.DOWN
#
#
#
# enable the speaker
#
#
#
spkrenable = DigitalInOut(board.SPEAKER_ENABLE)
spkrenable.direction = Direction.OUTPUT
spkrenable.value = True
#
#
#
#Taking and analyzing input from the microphone (The hard part...)
#This block of code will essentially allow us to find the magnitude or loudness of the mic input (Your br
#
#
#
# Prep a buffer to record into
# For CircuitPython 2.x:
mic = audiobusio.PDMIn(board.MICROPHONE_CLOCK, board.MICROPHONE_DATA, frequency=16000, bit_depth=16)
# For Circuitpython 3.0 and up, "frequency" is now called "sample_rate".
# Comment the lines above and uncomment the lines below.
#mic = audiobusio.PDMIn(board.MICROPHONE CLOCK, board.MICROPHONE DATA,
# sample_rate=16000, bit_depth=16)
samples = array.array. ( 'H', [0] * NUM SAMPLES)
# Remove DC bias before computing RMS.
def normalized_rms(values):
   minbuf = int(mean(values))return math.sqrt(sum(float((sample - minbuf) * (sample - minbuf)) for sample in values) / len(values))
def mean(values):
```

```
return (sum(values) / len(values))
```

```
#Create a counter for tracking button presses
#Declared outside scope of while loop so it doesn't get reset to 0 at the beginnning of every loop!
counter = <math>0</math>#While loop that loops on forever
#
#This is where the real program functionality runs!
while True:
    #We begin regcording samples from the board's mic
    mic.record(samples, len(samples))
    magnitude = normalized rms(samples)print("mag = ", magnitude) #print the magnitude of the input blowing so we can track values in the se
    #If statements to know when up or down buttons are pushed
    #We will use a counter to track which pitch is selected
    if buttonU.value == True: # If Up button is pushed then move up a pitch
       pixels.fill((0, 0, 0)) #turn all neopixels off
       counter += 1 #increase the counter by 1
       time.sleep(debounceTime) #to ensure button isn't triggered multiple times in one press we must "d
    elif buttonD.value == True: #Do the same for the down button
        pixels.fill((0, 0, 0)) # If Down button is pushed then move down a pitch
        counter -= 1 #decrease counter by one
       time.sleep(debounceTime) #debounce button
    #If statements for determine which pitch the board is on
    #We will use the current counter value to set which frequency, neopixel, and color should be selected
    if counter == 0: # Ab
       pixels[9] = (0, 0, 255)
       FREQUENCY = Ab3
    elif counter == 1: # A
        pixels[9] = (0, 255, 0)
        FREQUENCY = A3
    elif counter == 2: # A#pixels[9] = (255, 0, 0)
       FREQUENCY = As3
    elif counter == 3: # Bb
        pixels[0] = (0, 0, 255)
        FREQUENCY = Bb3
    elif counter == 4: # B
       pixels[0] = (0, 255, 0)
        FREQUENCY = B3
```

```
F(X) = B3elif counter == 5: # C
   pixels[1] = (0, 255, 0)
   FREQUENCY = C4
elif counter == 6: # C#pixels[1] = (255, 0, 0)FREQUENCY = Cs4
elif counter == 7: # Db
   pixels[2] = (0, 0, 255)
   FREQUENCY = Db4
elif counter == 8: # Dpixels[2] = (0, 255, 0)
   FREQUENCY = D4
elif counter == 9: # D#pixels[2] = (255, 0, 0)
   FREQUENCY = Ds4
elif counter == 10: # Eb
   pixels[3] = (0, 0, 255)
   FREQUENCY = Eb4
elif counter == 11: # E
   pixels[3] = (0, 255, 0)
   FREQUENCY = E4
elif counter == 12: # F
   pixels[4] = (0, 255, 0)FREQUENCY = F4
elif counter == 13: # FHpixels[4] = (255, 0, 0)FREQUENCY = Fs4
elif counter == 14: # Gb
   pixels[5] = (0, 0, 255)FREQUENCY = Gb4
elif counter == 15: # G
   pixels[5] = (0, 255, 0)
   FREQUENCY = G4elif counter == 16: # G#pixels[5] = (255, 0, 0)
   FREQUENCY = Gs4
elif counter > 16: # if counter goes above 16 set back to 0
   counter = 0elif counter < 0: # if counter goes below 0 set back to 16
   counter = 16#If statement to trigger pitch when user blows into mic
#We will say that on a any loud sound the pitch is triggered
if magnitude > blowThresshold: #any time we get a sound with a magnitude greater than the value of bl
   length = SAMPLERATE // FREQUENCY #create length of sample
   sine wave = array.array("H", [0] * length) #create an array for a sine wave
   for i in range(length):
       sine wave[i] = int(math.sin(math.pi * 2 * i / 18) * (2 ** 15) + 2 ** 15) #fill the array with
   # For CircuitPython 2.x:
   sample = audioio.AudioOut(board.SPEAKER, sine_wave)
   sample.frequency = SAMPLERATE
   sample.play(loop=True) # Play the sample
```

```
time.sleep(pitchLength) # Play for length of pitchLength
         sample.stop() # we tell the board to stop
         # For Circuitpython 3.0 and up, comment above code and uncomment below
         #audio = audioio.AudioOut(board.SPEAKER)
         #sine_wave_sample = audioio.RawSample(sine_wave)
         #audio.play(sine_wave_sample, loop=True) # Play the sample
         #time.sleep(pitchLength) # Play for length of pitchLength
         #audio.stop() # we tell the board to stop
         #audio.deinit()
     pixels.show() #show the desired neopixel light up on board
 #End program!!!
\left| \cdot \right| and \left| \cdot \right|
```
 $\blacktriangleright$ 

# <span id="page-15-0"></span>Python Overview

If you are new to Python, here are a couple of tips to save you the frustration I faced:

- Unlike other programming languages, spacing and tabs in Python are extremely important and are built into how programs are ["interpreted](file:///welcome-to-circuitpython/what-is-circuitpython) (https://adafru.it/CgS)".
- After the first line of an if statement, function, or loop, the following line of code MUST, be indented by a tab.
- DO NOT use spaces instead of tabs or you will be in a world of head ache.
- Any extra spaces before lines of code will crash your program and it will not work.
- Once I got used to the framework of the language, I found I like that writing clean and indented code is necessary for the program to function properly.

With that said let's get coding!

#### <span id="page-16-0"></span>Importing Libraries

We'll start the program off by first importing the necessary libraries needed to make the program run. They can be imported because they lie in the CIRCUITPY drive in the folder "libraries" or "lib" as seen in a previous page of this guide. These libraries will allow us to analyze audio coming into the mic (audioio, audiobusio, and array), control the NeoPixel leds (neopixel), use the buttons (from digitalio import DigitalInOut, Direction, Pull, board), set times for how long we want the pitch to last (time) and perform various important math functions for calculating sound levels (math)!

import audiobusio import board import array import math import time from digitalio import DigitalInOut, Direction, Pull import audioio import neopixel

# <span id="page-17-0"></span>Declaring Variables

Next, we need to declare variables that we may want to change at a later time.

- blowThresshold will be the value of how loud the sound needed to trigger the current pitch.
- debounceTime is how long the debounce time should be to prevent multiple button triggers in one press. Set to 0.2 seconds.
- pitchLength, how many seconds we want the note to sound when triggered. Set to 1 second.
- pixelBrightness sets how bright the neopixels are. Can be between 0 and 1.
- SAMPLERATE is the number of samples of audio captured per seconds in Hertz. Set to 8000 Hz.
- NUM\_SAMPLES is how many samples we're collecting. We want this to be tiny because the program will be running in a loop when we collect the samples continuously later. We just need to collect a little snippet of audio every time the program loop runs. (More on this later) If our sample rate is 8000 samples per second and we're collecting a 160 samples each time that gives us just 0.02 seconds of audio captured each time (160samples/8000samples/sec).
- The last string of variables are to set up notes to frequency values which are in Hertz. Find frequency values [here](https://pages.mtu.edu/~suits/notefreqs.html) (https://adafru.it/CkL).

```
# Magnitude of sound needed to trigger current pitch
blowThresshold = 5000
# Time needed to debounce button, in seconds
debounce = 0.2# How long the note sounds for, in seconds
pitchLength = 1
#neopixel brightness (Between 0 and 1)
pixelBrightness = 0.05
#sample rate
SAMPLERATE = 8000
# how many samples we're collecting
NUM SAMPLES = 160
#frequency values
Ab3 = 208A3 = 223As3 = 233Bb3 = 233
B3 = 247C4 = 262Cs4 = 277Db4 = 277D4 = 294DS4 = 311Eb4 = 311E4 = 330F4 = 349Fs4 = 370Gb4 = 370G4 = 392Gs4 = 415
```
#### <span id="page-18-0"></span>NeoPixels, Buttons and Speaker set up

The NeoPixel leds need to be initialized so we can use them later when we program the the different colors and modes. This is where the brightness of the pixels is set but we can change the value from the top of the program because we made a variable for it!

#determine brightness (Value can be between 0 and 1) pixels = neopixel.NeoPixel(board.NEOPIXEL, 10, brightness=pixelBrightness)

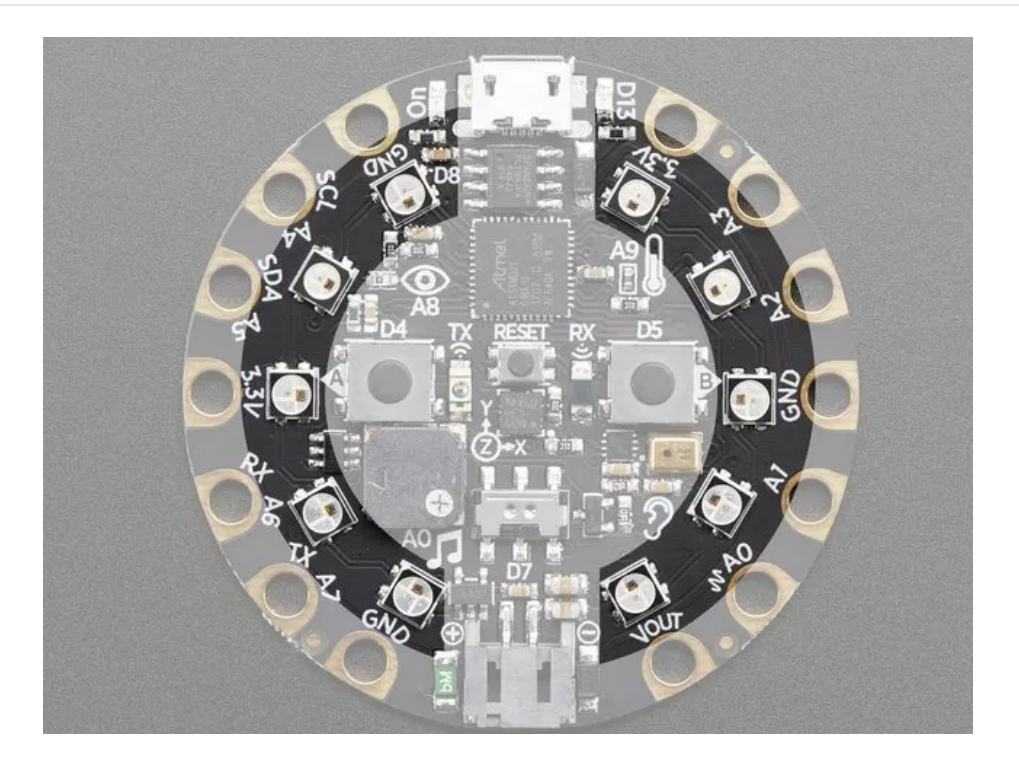

Next we initialize the buttons on the board by creating two variables, one for each button, and declaring each button as an input. One will be for moving down pitches (buttonD), one for moving up pitches (buttonU).

```
buttonD = DigitalInOut(board.BUTTON_A) #button a is the down button
buttonD.direction = Direction.INPUT
buttonD.pull = Pull.DOWN
buttonU = DigitalInOut(board.BUTTON_B) # button b is the up button
buttonU.direction = Direction.INPUT
buttonU.pull = Pull.DOWN
```
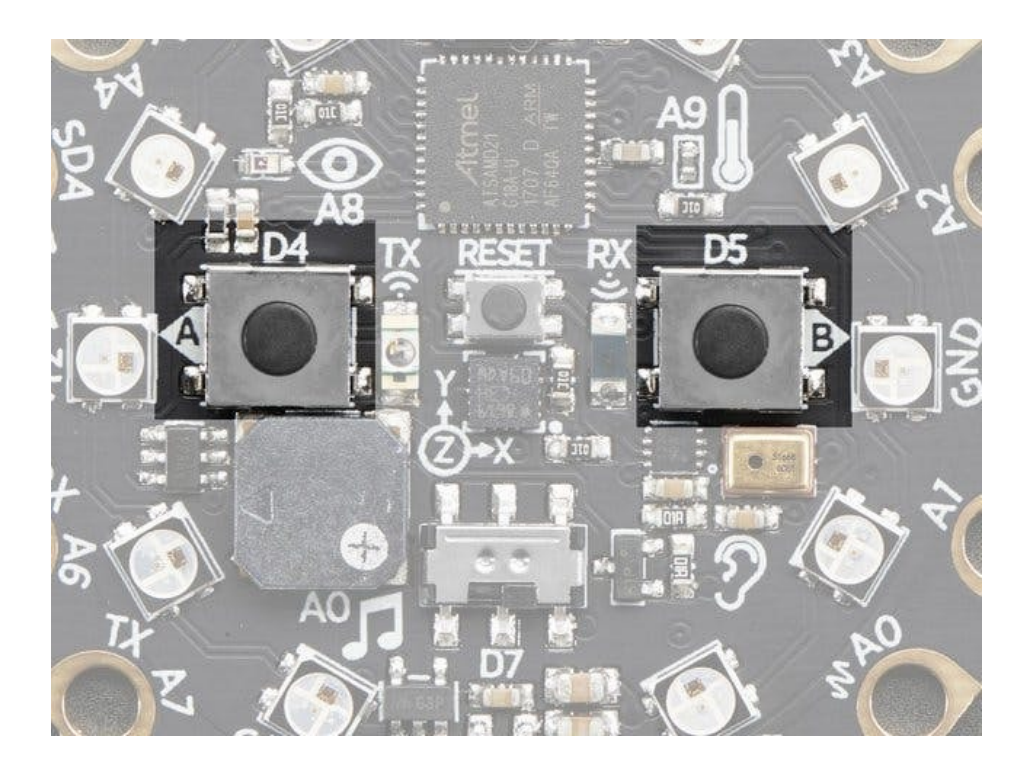

Next we initialize the speaker on the board and declare it as an output.

spkrenable = DigitalInOut(board.SPEAKER\_ENABLE) spkrenable.direction = Direction.OUTPUT spkrenable.value = True

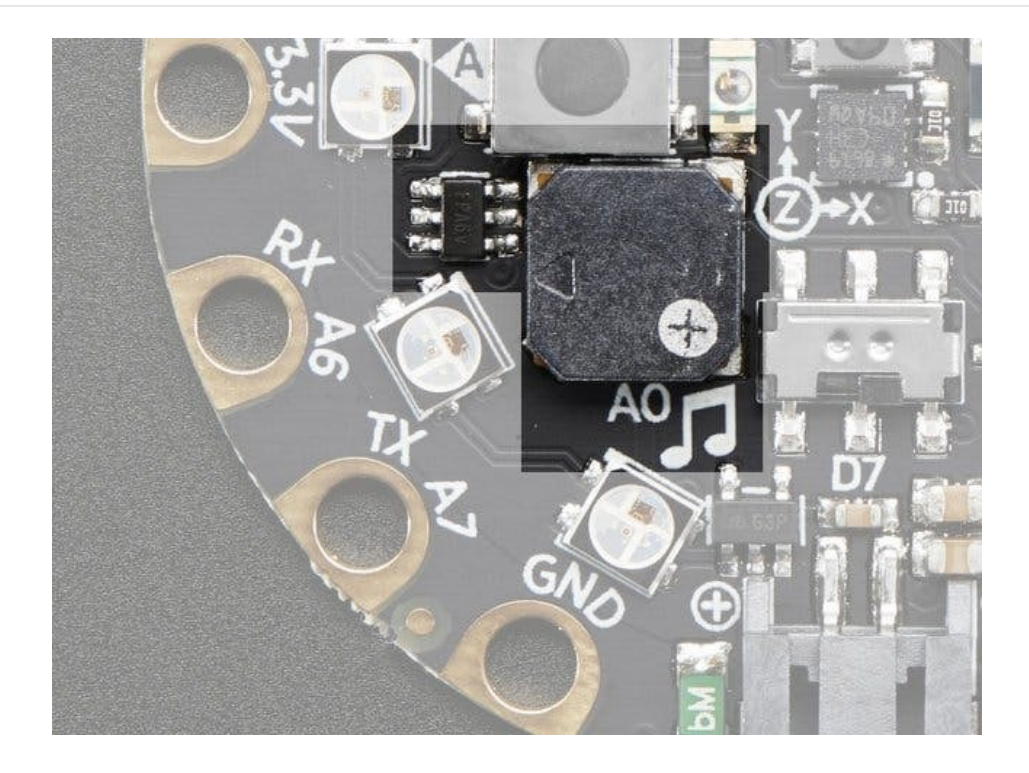

#### <span id="page-20-0"></span>Programming the Microphone

- First we initialize the mic and give it a variable so we can access it later. This is done through something called [PDMIn](http://circuitpython.readthedocs.io/en/2.x/shared-bindings/audiobusio/PDMIn.html) (https://adafru.it/CkM). PDM is the type of microphone we're using.
- In order to record samples of audio later we need to prepare a buffer of sorts to record that audio into. We will make a blank array called samples that will later be filled with values from our microphones input.

mic = audiobusio.PDMIn(board.MICROPHONE\_CLOCK, board.MICROPHONE\_DATA, frequency=16000, bit\_depth=16) samples = array.array('H', [0] \* NUM\_SAMPLES)

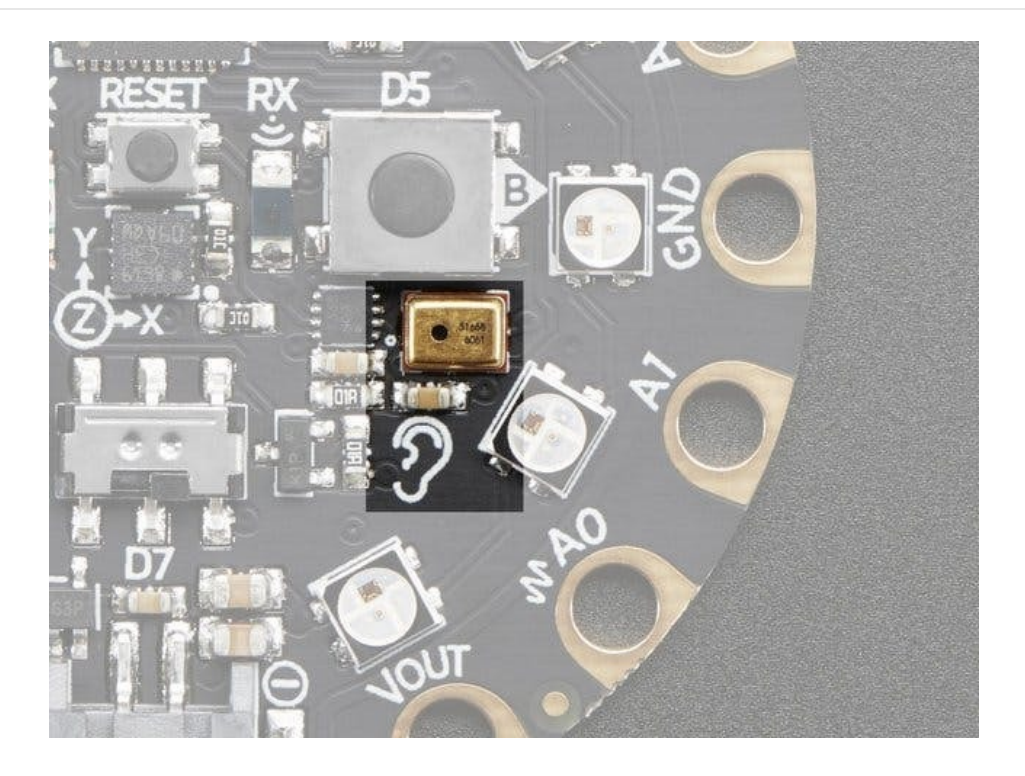

Next we need to create a way to calculate the loudness of the sounds coming into the microphone. How do we do this?

Let's look at potential sound that might come into the microphone:

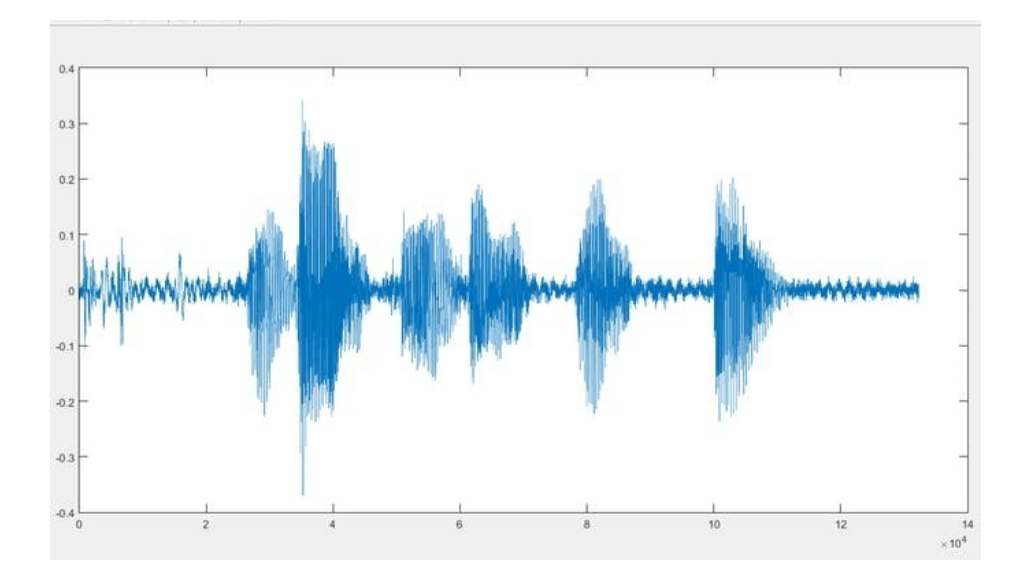

If we zoom in really close it might look like this:

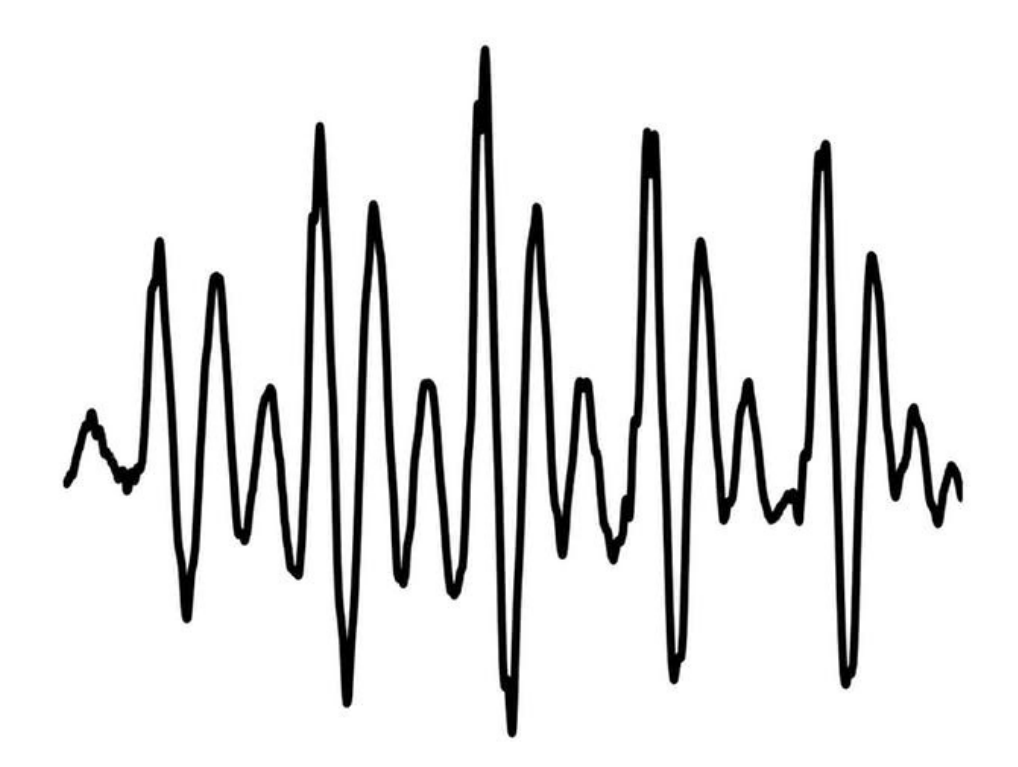

If we simplify the signal a bit and make it a sine wave, we can see the amplitude of the signal over time.

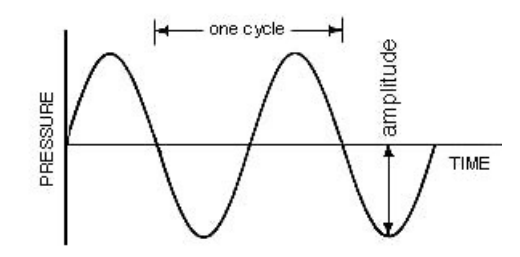

- To find the "loudness" of a sound we need to find the amplitude of the signal
- We can calculate the amplitude of one peak pretty easily, but how do we find the average of the amplitude of all the peaks in a signal?
- Well there are a couple ways:

Peak to peak will give you the average maximum of the peak values but unfortunately is not as accurate because of irregularities in the samples.

Root means [square](https://en.wikipedia.org/wiki/Root_mean_square) (https://adafru.it/Bf5) is a better method of calculating the average amplitude of a sound because it throws out the irregularities in the samples.

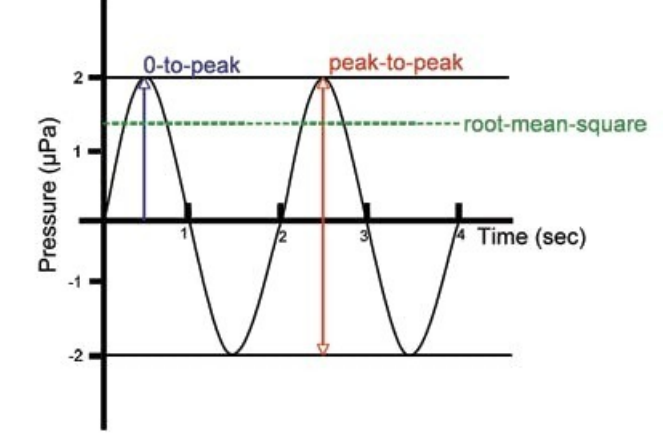

- [Here](https://dosits.org/science/advanced-topics/introduction-to-signal-levels/) (https://adafru.it/CkO) is a great resource that explains how root means square works and how it is calculated.
- Below are the "user defined [functions](https://www.codementor.io/kaushikpal/user-defined-functions-in-python-8s7wyc8k2) (https://adafru.it/CkR)" we will later use to calculate the rms value of our samples.

```
# Remove DC bias before computing RMS.
def normalized_rms(values):
   minbuf = int(mean(value))return math.sqrt(sum(float((sample - minbuf) * (sample - minbuf)) for sample in values) / len(values))
def mean(values):
   return (sum(values) / len(values))
                                                                                                       - ⊳1
```
# <span id="page-23-0"></span>Tracking Button Presses with a Counter

- We must next create a counter that will track button presses. This counter will let the program know which note should be sounded when blown as well as which NeoPixel and color should be on.
- We declare the counter outside of the following while loop so that it doesn't get reset back to 0 at the beginning of each loop.

```
#Create a counter for tracking button presses
#Declared outside scope of while loop so it doesn't get reset to 0 at the beginnning of every loop!
counter = 0
```
## <span id="page-24-0"></span>The While Loop

- Now that all our variables have been set and our functions defined, we can program the main program loop where the actual functionality will be built.
- We want some way to continuously check for noise into the microphone to know when to sound the current pitch.
- We can do this with a "while True" loop as the true condition will always be true as long as the program is running and thus will go on as long as the board is on.
- We record a short clip of audio into the samples array we created earlier.
- Next we take the RMS of the sample to get our magnitude.
- We have a print statement here to be able to check our magnitude values in the REPL.

```
while True:
   #We begin recording samples from the board's mic
   mic.record(samples, len(samples))
   magnitude = normalized rms(samples)print("mag = ", magnitude) #print the magnitude of the input blowing so we can track values in the ser
                                                                                                               \blacktriangleright
```
- Next we will create an "if" statement to check for button presses and track each press.
- We want a button that moves up pitches and one that moves down pitches.
- Each time a button is pressed we will have a new NeoPixel value so we must reset the other pixels before setting the new one. Pixels.fill((0,0,0)) does exactly that.
- To track button presses we will increment the counter by 1 if the up button is pressed and decrement by 1 if the down is pressed.
- Lastly we need to "debounce" the buttons. When a button is pressed by a human, it's actually held down for a tiny amount of time that we perceive as just an instant but is actually several thousandths of a second. Thus without debouncing the button it will actually get triggered multiple times when pressed.
- To prevent this we debounce the button by adding a short delay of 2/10s of a second after a button is pressed.

```
#If statements to know when up or down buttons are pushed
   #We will use a counter to track which pitch is selected
   if buttonU.value == True: # If Up button is pushed then move up a pitch
        pixels.fill((0, 0, 0)) #turn all neopixels off
        counter += 1 #increase the counter by 1
        time.sleep(debounceTime) #to ensure button isn't triggered multiple times in one press we must "de
   elif buttonD.value == True: #Do the same for the down button
        pixels.fill((0, 0, 0)) # If Down button is pushed then move down a pitch
        counter -= 1 #decrease counter by one
        time.sleep(debounceTime) #debounce button
\blacktriangleleft\blacktriangleright
```
# <span id="page-25-0"></span>Tracking Frequencies with the Counter

- Now that we're tracking each button press, we'll match counter values with pitches and NeoPixels.
- To do this we create a long if statement that checks for different values of the counter we created. Starting on the lowest pitch, which is Ab, where the counter is initially set to 0, the board will output a blue hue on the 9th NeoPixel of the board. We will set the frequency variable to that of Ab's frequency which we declared earlier.
- Imagine the up button has now been pressed. The counter value would now be set to 1. Because we want to go up a pitch to A natural, we say if counter = 1, set the 9th NeoPixel to green and update the frequency to that of A natural's.
- We repeat this process all the way until the counter = 16 so that every pitch is accounted for.
- You might be expecting there only to be 12 pitches and there are but the extra 5 are actually the enharmonics of other pitches such as A# and Bb.

```
#If statements to determine which pitch the board is on
    #We will use the current counter value to set which frequency, neopixel, and color should be selected
    if counter == 0: # Ab
        pixels[9] = (0, 0, 255) #Blue
        FREQUENCY = Ab3
    elif counter == 1: # A
        pixels[9] = (0, 255, 0) #Green
        FREQUENCY = A3
    elif counter == 2: # A#pixels[9] = (255, 0, 0) #Red
        FREQUENCY = As3
    elif counter == 3: # Bb
        pixels[0] = (0, 0, 255)FREQUENCY = Bb3
    elif counter == 4: # B
        pixels[0] = (0, 255, 0)FREQUENCY = B3
    elif counter == 5: # C
        pixels[1] = (0, 255, 0)
        FREQUENCY = C4
    elif counter == 6: # C#pixels[1] = (255, 0, 0)FREQUENCY = Cs4
    elif counter == 7: # Db
        pixels[2] = (0, 0, 255)
        FREQUENCY = Db4
    elif counter == 8: # D
        pixels[2] = (0, 255, 0)FREQUENCY = D4
    elif counter == 9: # D#pixels[2] = (255, 0, 0)
        FREQUENCY = Ds4
    elif counter == 10: # Eb
        pixels[3] = (0, 0, 255)FREQUENCY = Eb4
    elif counter == 11: # E
        pixels[3] = (0, 255, 0)
        FREQUENCY = E4
    elif counter == 12: # F
        pixels[4] = (0, 255, 0)FREQUENCY = F4
    elif counter == 13: # FHpixels[4] = (255, 0, 0)FREQUENCY = Fs4
    elif counter == 14: # Gb
        pixels[5] = (0, 0, 255)FREQUENCY = Gb4
    elif counter == 15: # G
        pixels[5] = (0, 255, 0)
        FREQUENCY = G4
    elif counter == 16: # G#pixels[5] = (255, 0, 0)FREQUENCY = Gs4
\blacksquareE is \blacktriangleright
```
- What happens when the counter goes above 16 or below 0?
- Well if we press the up button when the counter is at 16 and the pitch is set to G#, we want it to go back to Ab

where the counter  $= 0$ .

- Conversley if we're at Ab where the clounter = 0 and we want to go down a pitch to G# we'll have to set the counter to 16.
- $\bullet$  To do this we add the statements below.

```
elif counter > 16: # if counter goes above 16 set back to 0
      counter = 0elif counter < 0: # if counter goes below 0 set back to 16
      counter = 16
```
# <span id="page-28-0"></span>Triggering the Pitches

- This last chunk of code will tell the speaker to sound the selected pitch when it hears a loud sound aka your breath!
- We'll say that if the magnitude of the sound is greater than 5000 (value defined earlier) then sound the current pitch.
- Next we create the pitch we want in the form of a sine wave that is created at the desired frequency.
- Then we'll tell the speaker to play the pitch for 1 second.
- Lastly we tell the board to show the current value of the NeoPixels.

```
#If statement to trigger pitch when user blows into mic
    #We will say that on a any loud sound the pitch is triggered
    if magnitude > blowThresshold: #any time we get a sound with a magnitude greater than the value of blo
        SAMPLERATE = 8000
        length = SAMPLERATE // FREQUENCY #create length of sample
        sine wave = array.array("H", [0] * length) #create an array for a sine wave
        for i in range(length):
            sine_wave[i] = int(math.sin(math.pi * 2 * i / 18) * (2 ** 15) + 2 ** 15) #fill the array with
        sample = audioio.AudioOut(board.SPEAKER, sine wave)
        sample.frequency = SAMPLERATE
        sample.play(loop=True) # Play the sample
        time.sleep(pitchLength) # Play for length of pitchLength
        sample.stop() # we tell the board to stop
    pixels.show() #show the desired neopixel light up on board
#End program!!!
\blacksquare\blacktriangleright
```
All done with programming! Well almost...

#### <span id="page-29-0"></span>The REPL

To see what magnitude values your mic is giving you, use the REPL or Read-Eval-Print-Loop on Mu.

There's a print statement I put in the code that prints the value of the mic magnitude every time the program runs through the while loop. You can print any data you want by creating a statement like this. More on printing output in Python [here](https://docs.python.org/3/whatsnew/3.0.html) (https://adafru.it/CkS).

```
print("mag = ", magnitude)
```
Click on the REPL button at the top of Mu.

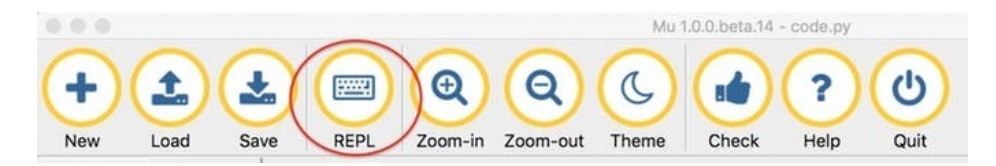

Next you should see a section at the bottom of the editor pop up. This is where your program output will be sent. If you aren't already getting the magnitude values to print, try clicking in the box that just opened up and doing a control + d, this will start the process of outputting the data. If you want to stop the program from outputting the data, do a control  $+$  c.

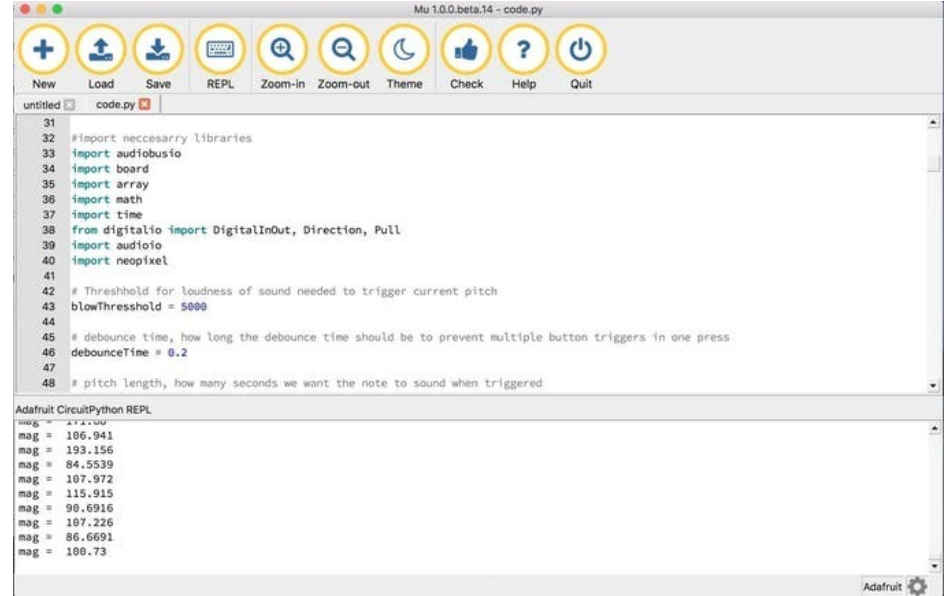

The REPL can be a great resource to help debug your code. If you have errors in your code, the REPL will tell you what's going wrong and where. Handy!

I know, that was a lot... moving on... to 3D Printing!!!

#### <span id="page-30-0"></span>3D Printing the Case

To make the pitch pipe more readable we will make a case with letters A-G that will line up with the 7 NeoPixels we're using. The case will be 2 halves that snap-fit together and 4 screws that will hold the Circuit Playground in place. No need to order specific screws and wait 3 days for them in the mail, they are 3D printed!

List of 3D printed parts needed:

- Case Top
- Case Bottom
- 4 Screws

If you don't have access to a 3D printer there is more than likely a maker space or fab lab near you with more 3D printers than they can handle. You can pay a small fee at these places to have them 3D print your files right in front of you! These places also have equipment like laser cutters, a wood shop, and all the maker needs you could ever desire.

Check to see if there's a Fab Lab near you [here](http://www.fablabconnect.com/fab-lab-locator/) (https://adafru.it/BG7).

If not, there are several companies that will 3D print your parts and mail them to you. Find a good one [here](https://www.shapeways.com/create?utm_campaign=search_3d_printing_general&utm_source=google&utm_medium=cpc&utm_content=255442030543&utm_term=3d+printing&adgroupid=5603055978&gclid=Cj0KCQiAoY7VBRDtARIsAHWoO-JdBl5J-w4w0hgXcytFcYQWL2iYK29q0QYvMLHNs4uWVnuyfgB04JQaAghDEALw_wcB) (https://adafru.it/CkU).

Here's what all the parts look like after being printed, along with the Circuit Playground Express for reference.

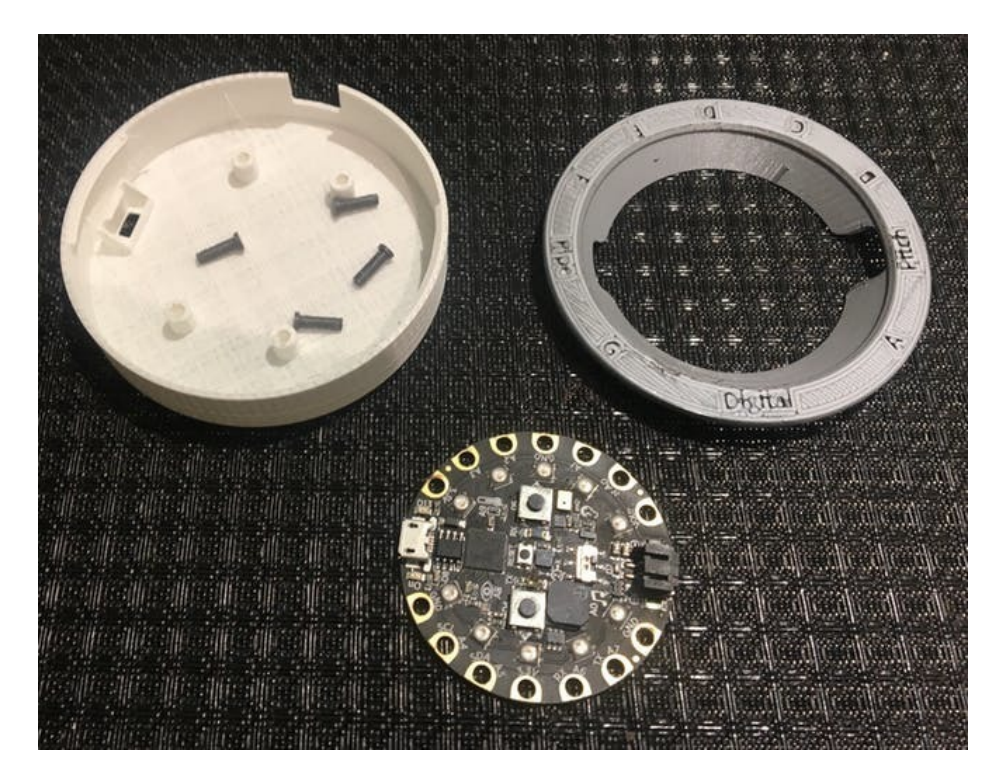

The two pieces snap together and the screws hold everything in place!

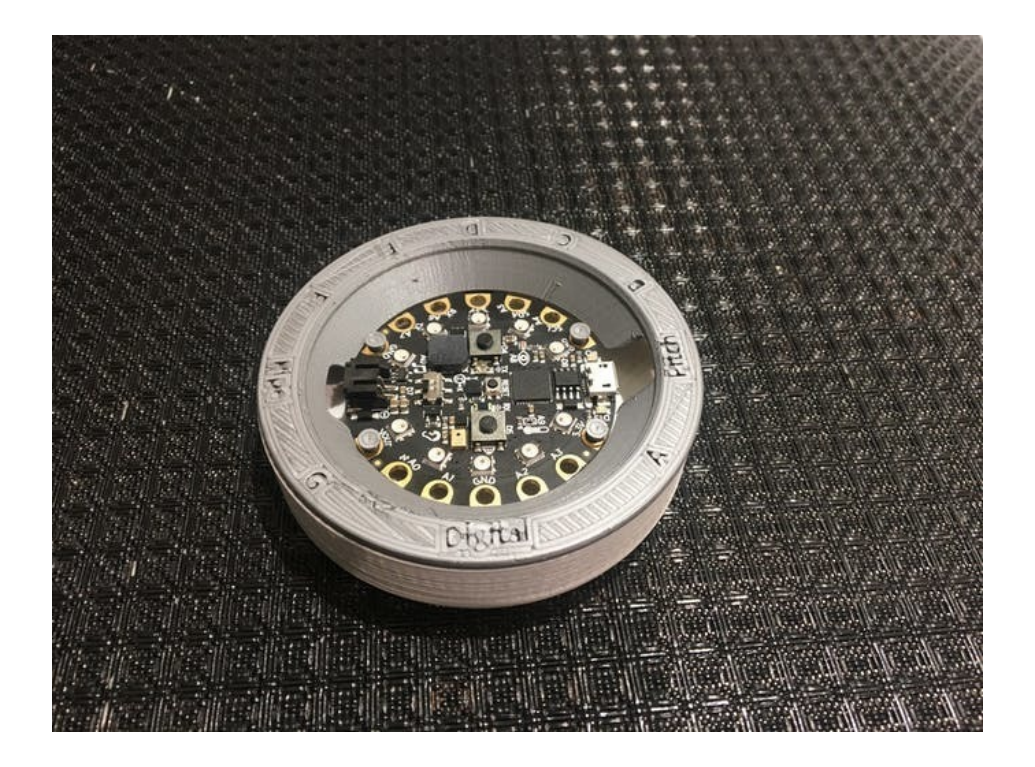

# <span id="page-32-0"></span>Designing the Case

I designed the case using an existing model created by the Ruiz brothers. Find a link to that original case guide [here](file:///case-for-circuit-playground/3d-printing) (https://adafru.it/CkV).

Download all the 3D files from my Thingiverse page below to get started.

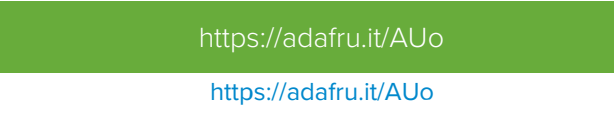

I took the Ruiz Brother's design and added the letters and words with a free online cad software for beginners called [Tinkercad](https://www.tinkercad.com/) (https://adafru.it/CkX). It's seriously easy to use and you don't need any previous experience to learn it.

To edit any existing design, you need an .stl file of the design, which the Ruiz brothers graciously provided from their Circuit Playground Express Case Project.

An .stl file is really just a basic 3D file of the object.

Once you download the .stl file, you can upload the file into Tinkercad and edit it from there!

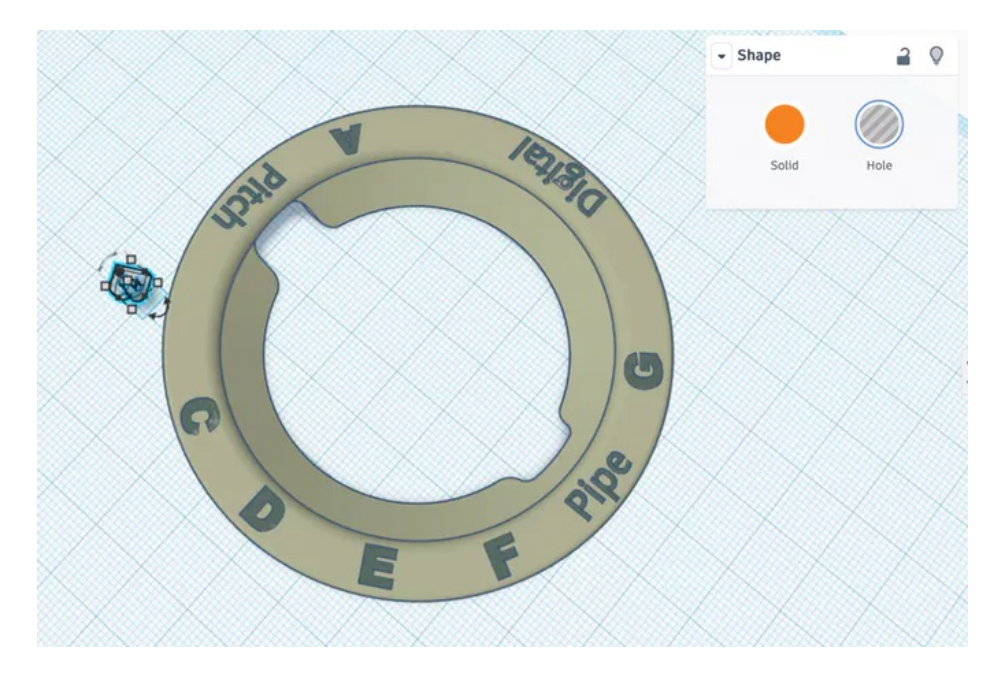

In Tinkercad you can drag and drop pre-made letters and shapes onto your existing file.

To edit this design, I chose to make the letters holed rather than extruded or sticking out of the case. I did this because when the case is printed, much better results can be attained from the holed letter method as the extruded letters tend to made things more droopy because of overhang. More on that [here](https://ultimaker.com/en/resources/19643-bridging) (https://adafru.it/Ck-).

Once you have all your letters and edits in the right place, you can group them altogether which basically cuts the holes where you placed them and gives you one file with everything together.

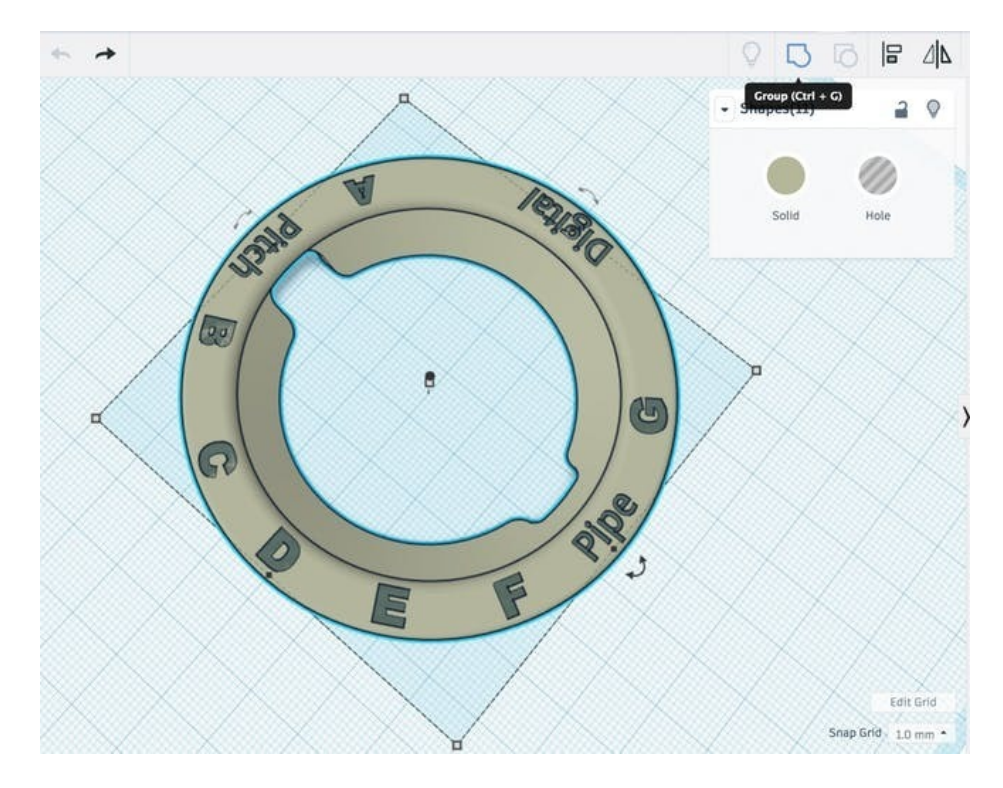

Select the entire model and all the parts you created and then click "Group" in the top right hand corner.

As for the bottom half of the case I didn't change anything but you certainly can!

# <span id="page-34-0"></span>Designing Screws

Originally, this case required metal machine screws of a specific size and type to hold the Circuit Playground Express in place. I didn't have immediate access to these specific screws and didn't feel like ordering them online or scavenging through a hardware store, so I designed my own screws in Tinkercad and 3D printed them myself! (Technically they're more like pegs)

First let's make the basic screw shape by dragging in two cylinders. One for the screw body and one for the top. Edit each part accordingly. Don't worry about the size for now, we will adjust that later.

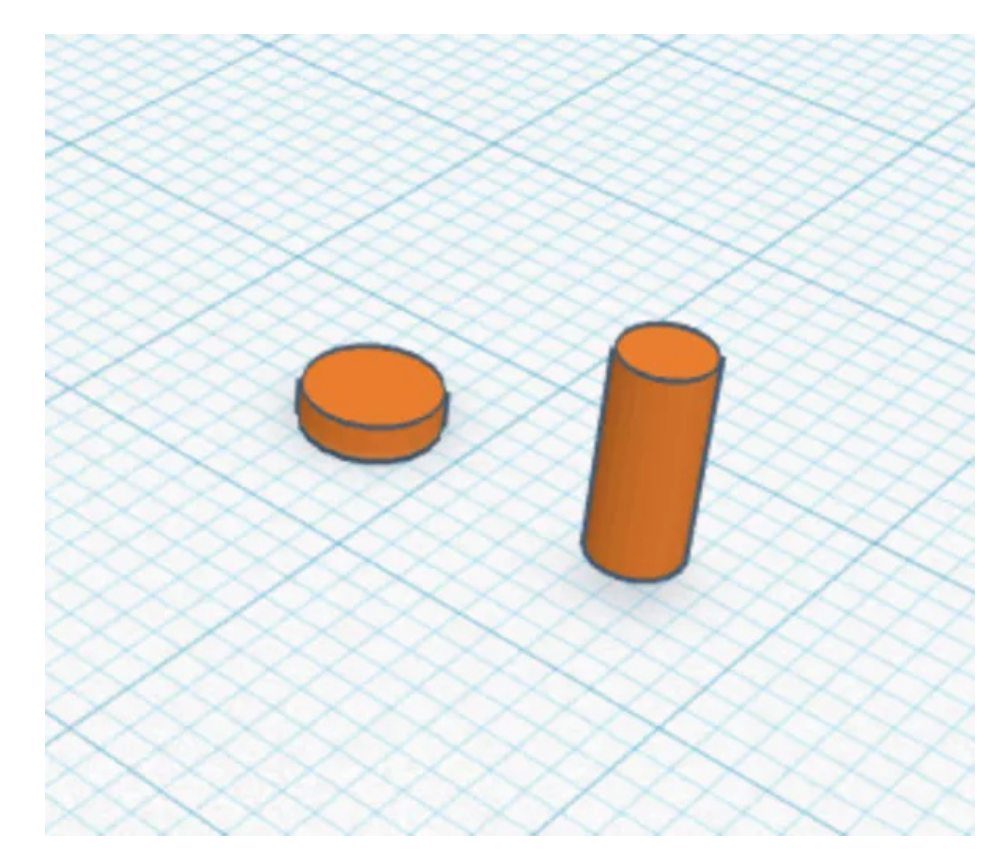

Next, place and group the screw parts together.

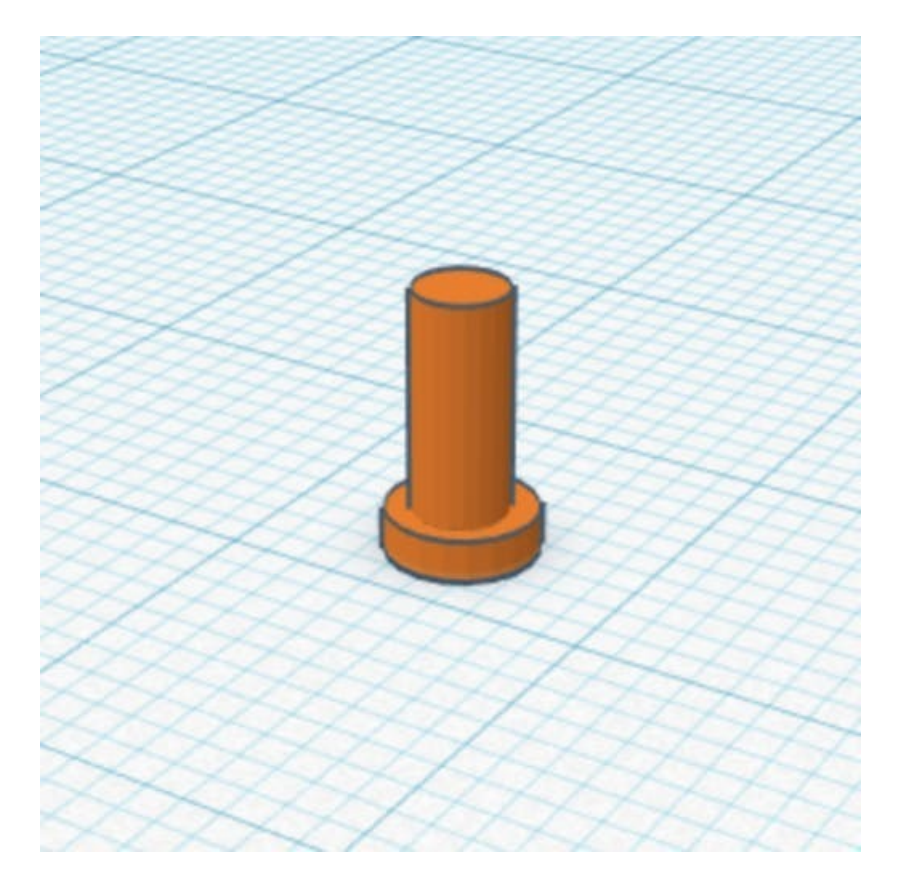

Now in a different Tinkercad file, import the case bottom .stl file.

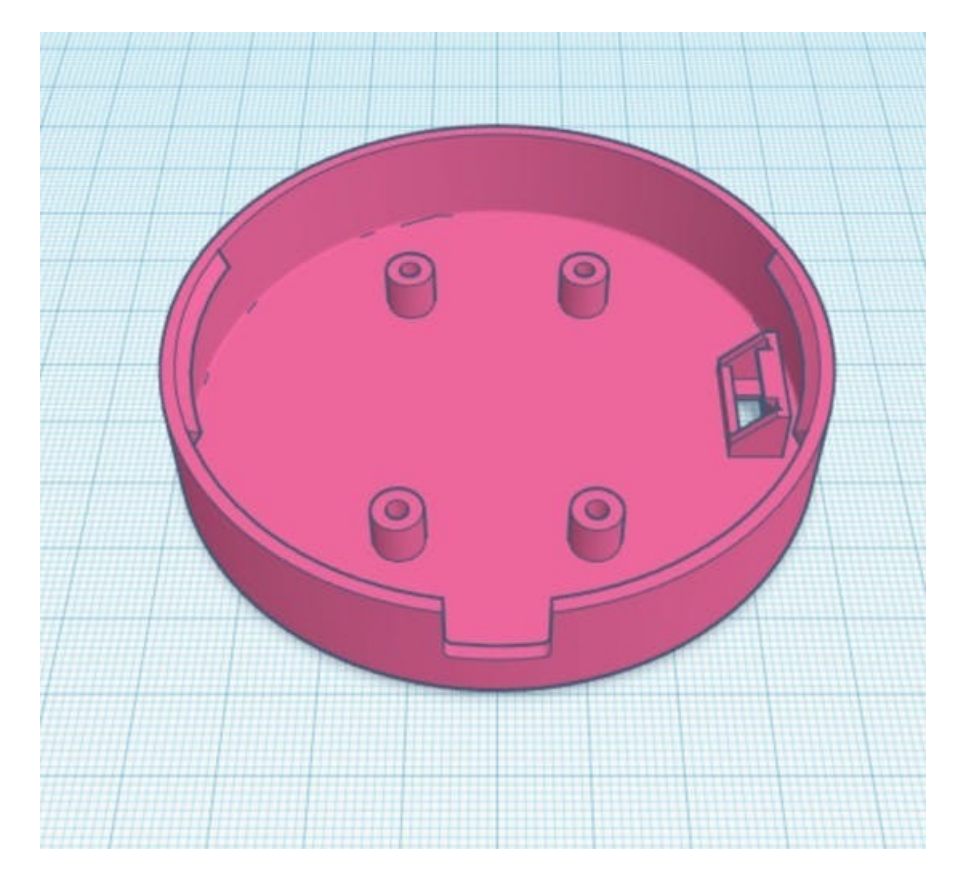

We will use the model to size the screw to and make sure it fits tightly in the holes.

Copy and paste the screw you made into this file. Size the screw so that it fits into any of the holes snugly.

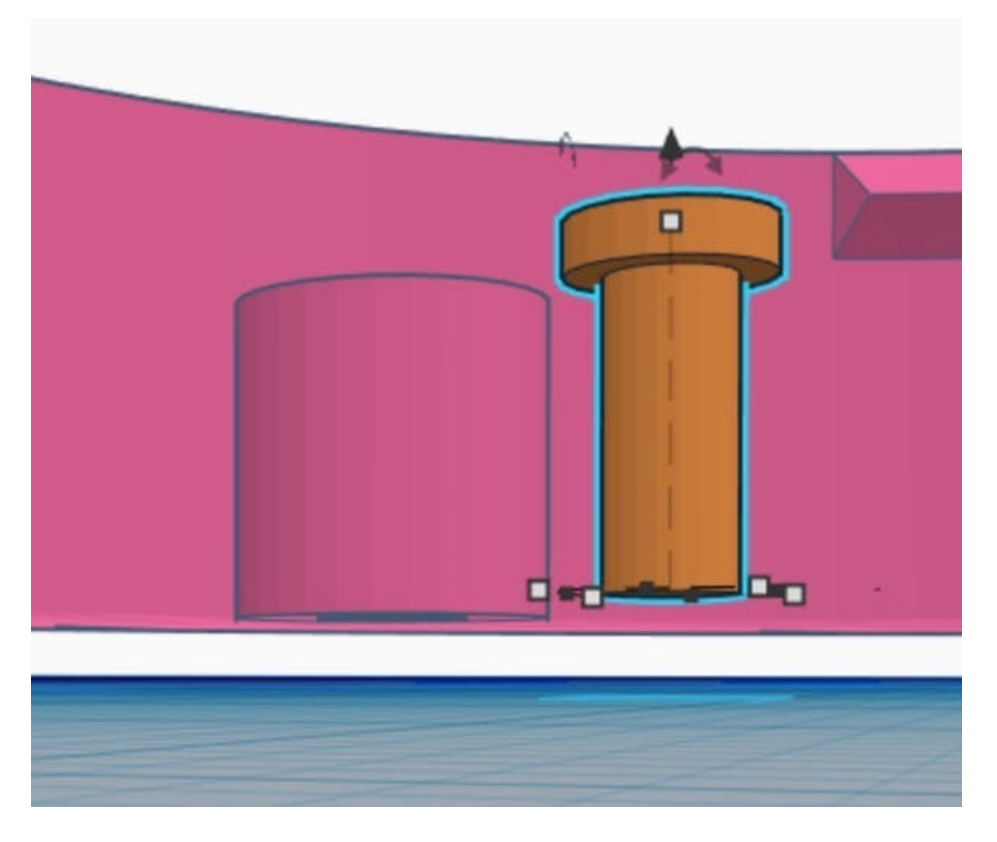

Make sure you leave enough room for the Circuit Playground Express.

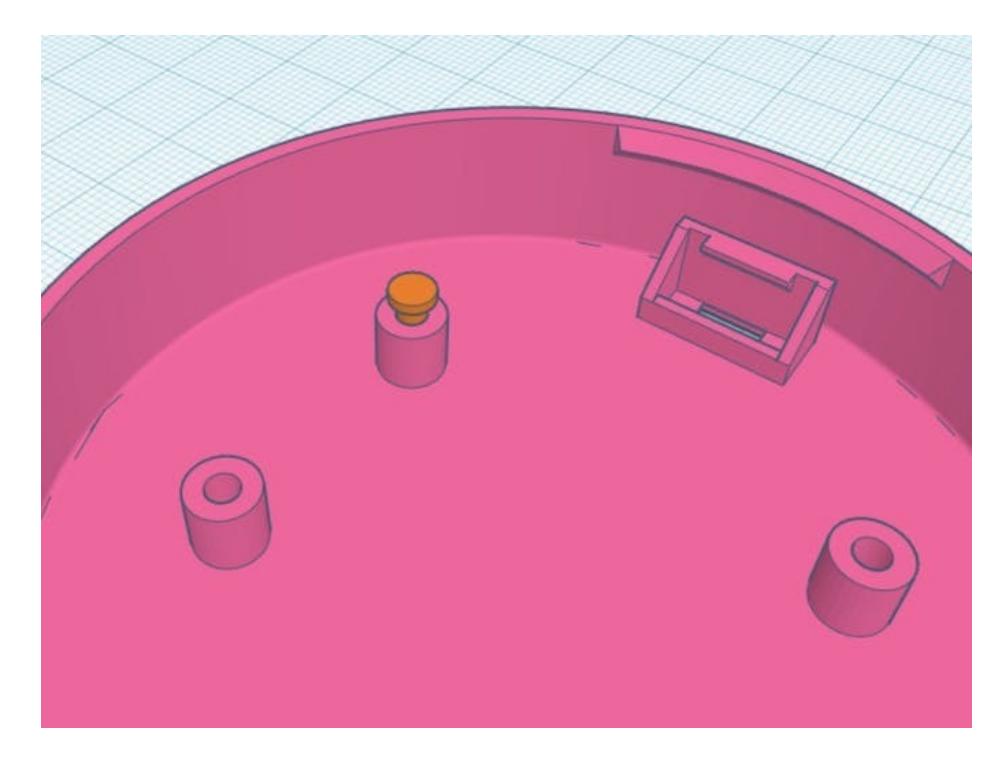

Once the screw is sized right and fits in a hole, copy and past three more and you are ready to print!

Save the resized screws into a new file and download the .stl.

And that's it! Download the file and it's ready to be printed!

# <span id="page-38-0"></span>Preparing the .stl Files for 3D Printing

Now that we have our .stl files finished, we need to tell what ever 3D printer we are printing on the specifics of how we want them printed.

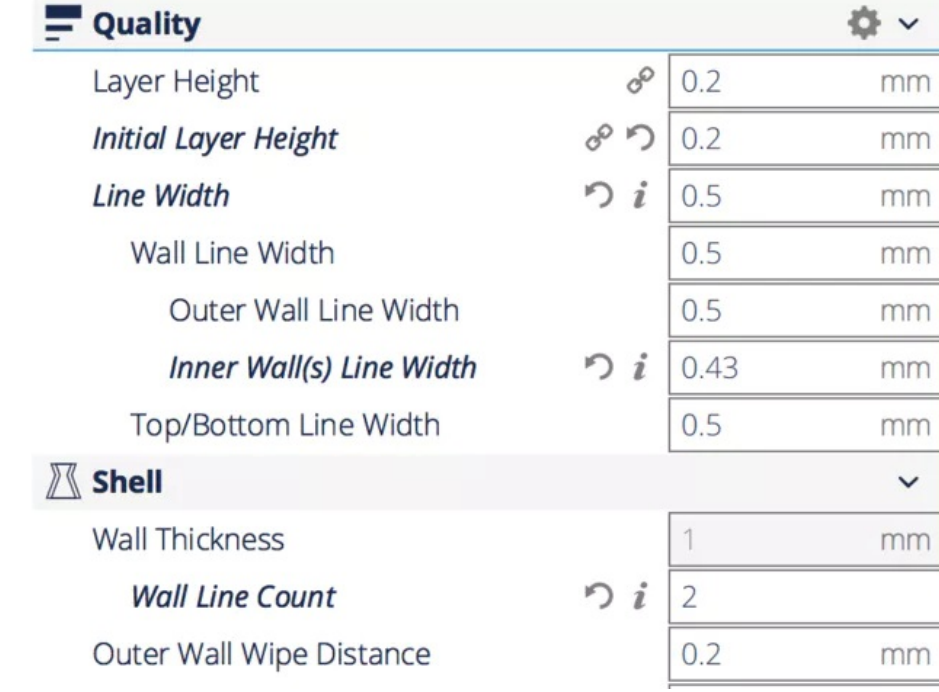

Here are those settings from the Ruiz brother's project.

If you don't have access to all these settings that's ok. Just change the settings you do have access to and the print should still come out great.

One other note. Make sure the case parts and screws are oriented face side down in your slicer program so you don't run into overhang issues.

Now you are 110% ready to print!

Once you print everything, the case snap fits together, the screws pop right into place and voila you have a Perfect Pitch Machine in a neat case!

# <span id="page-39-0"></span>Powering the Project

<span id="page-39-1"></span>I power my Circuit Playground Express with a Micro-USB cable and external battery.

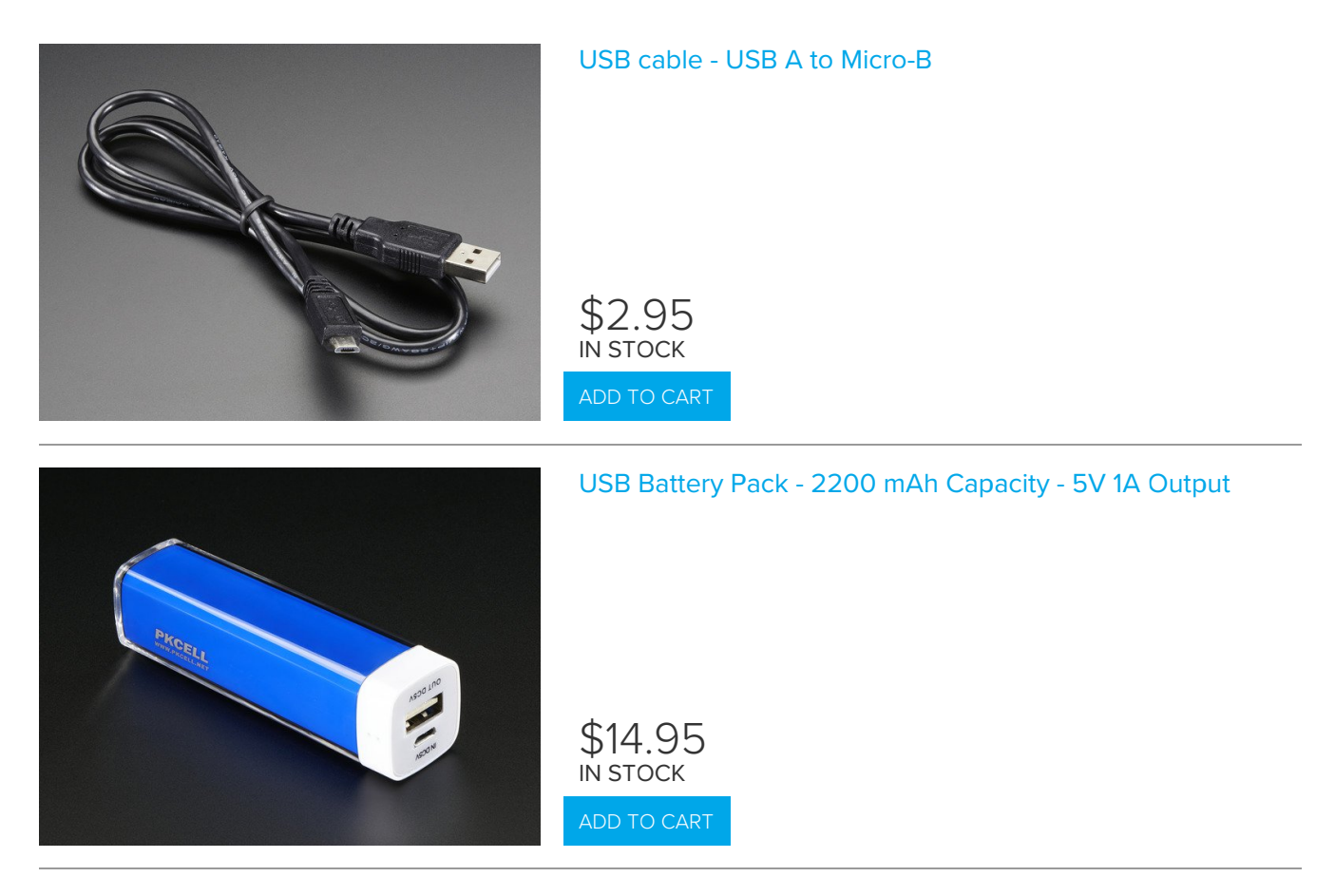

<span id="page-39-2"></span>However, if you want to make the project more portable and compact, you can grab a lithium rechargeable battery and a switch that will fit nicely inside the case. Directions on that [here](file:///case-for-circuit-playground/3d-printing) (https://adafru.it/CkV).

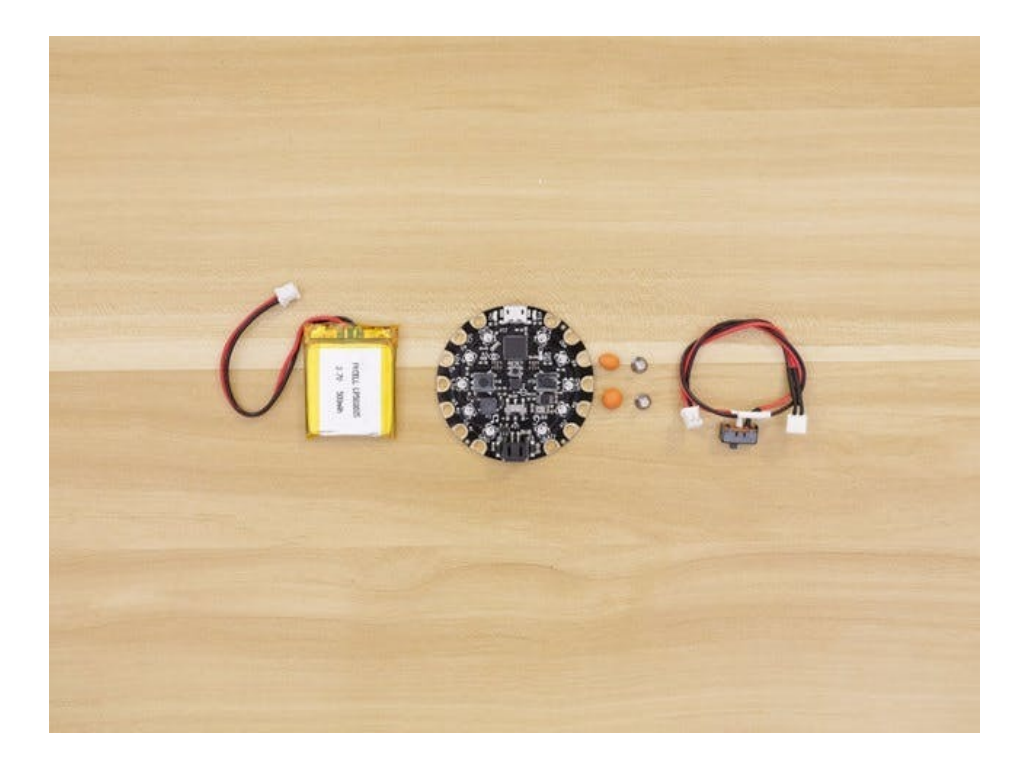

# <span id="page-41-0"></span>Looking Ahead... and Beyond!

Here's an exercise you can try now:

Try singing an A. Then test out how close you were with your spiffy new Perfect Pitch Machine! Were you close?

Now you have all the tools you need to become a perfect pitch master! And in the process I hope you learned some awesome programming and 3D printing concepts that you can use in future projects!